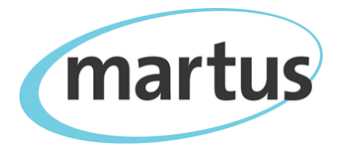

# **Martus™ 5.0 Quick Start Guide**

#### *https://www.martus.org*

### **Creating an account**

- 1. Start Martus.
- 2. If there are no other Martus accounts on your computer, the *Martus Setup Wizard* will start and walk you through account creation, If other accounts already exist on your computer, click the **New Account** tab in the *Martus SignIn* dialog box to start the *Martus Setup Wizard*.

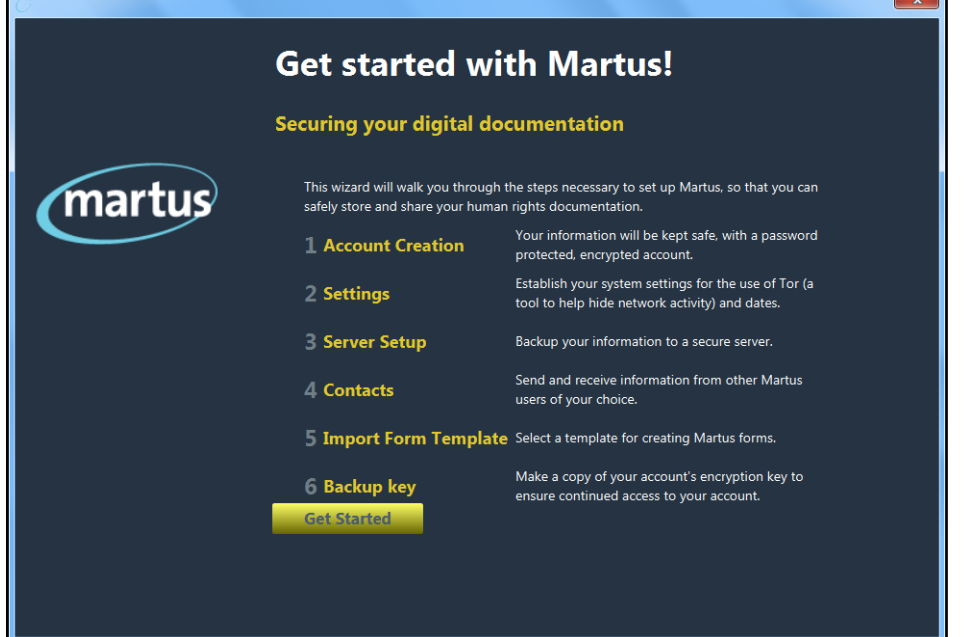

3. The next time you open Martus, input your *username* and *password* in the *Martus Sign In* dialog box to access your account.

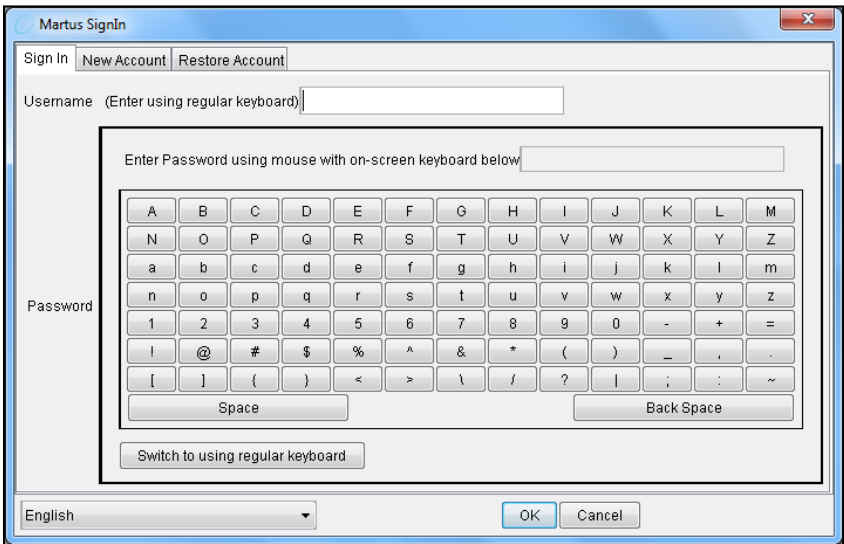

*Multiple Martus accounts can exist on the same computer. Click the New Account tab to create additional accounts; click Restore Account to restore accounts from backup key files.*

### **Creating a Record**

- 1. Select **Create**
- 2. Input a *Title*.
- 3. Select the **Add Contact** icon **4** to add contacts with whom you want to share the record.
- 4. Select the **Template Selector** icon **the selection in the choose a different template to format your record.**
- 5. Input information in the relevant record fields.

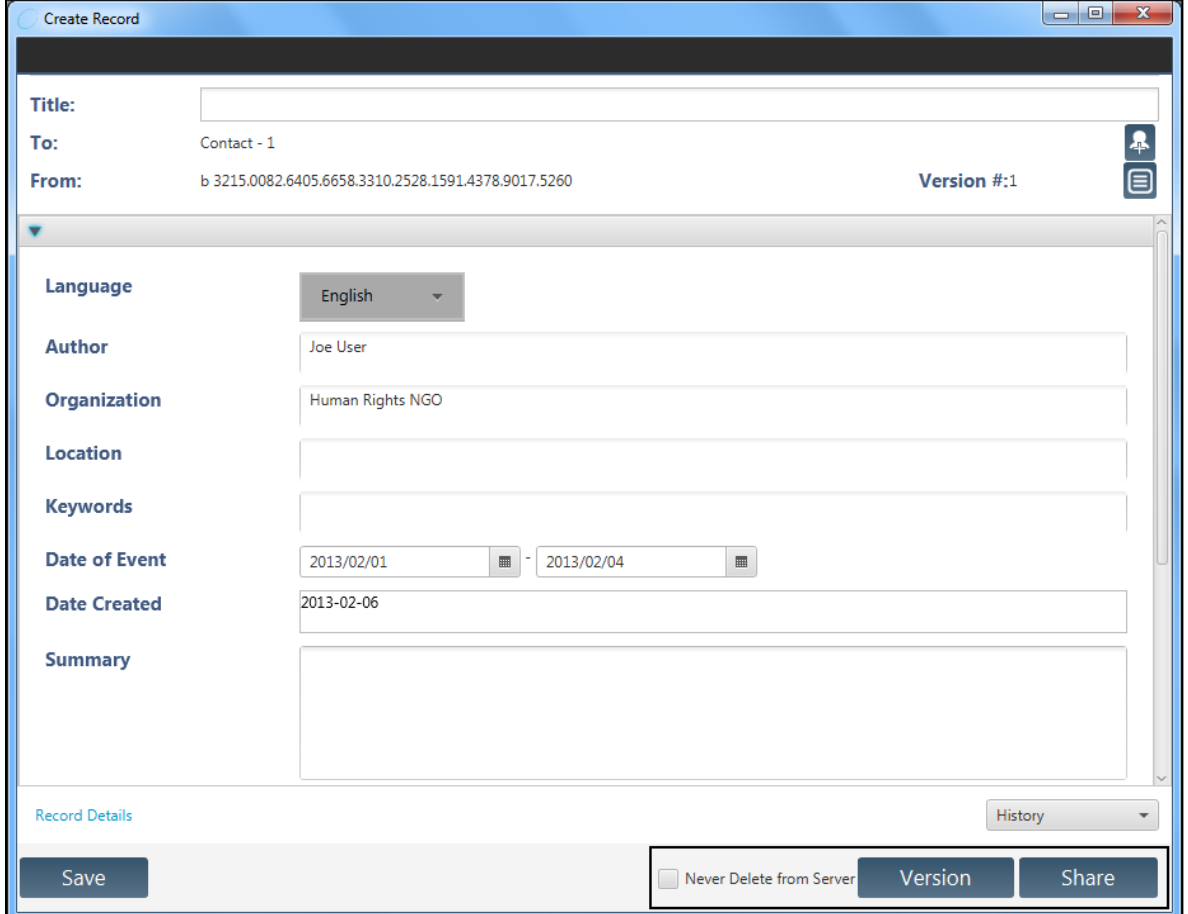

- 1. Select the **Attachments** tab within the *Create Record* window.
- 2. Click **Add** and then select the file you want to attach.

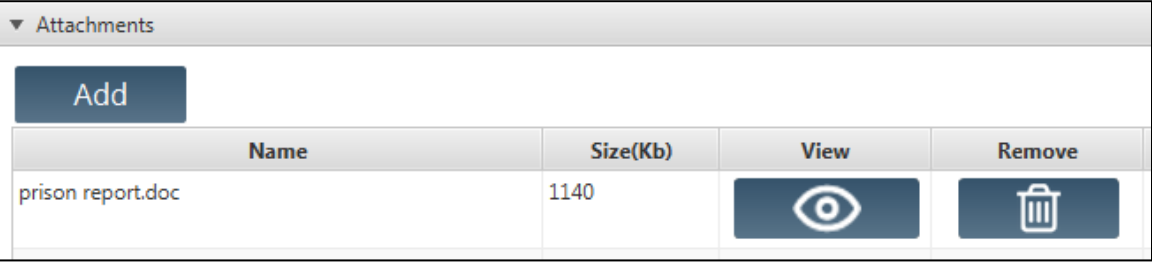

#### 3. Choose to **Save**, **Version**, or **Share**.

Martus automatically saves backup copies of saved, versioned and shared records to the Martus server as long as your configured server is set to *On* in the Martus main taskbar.

## **Managing records**

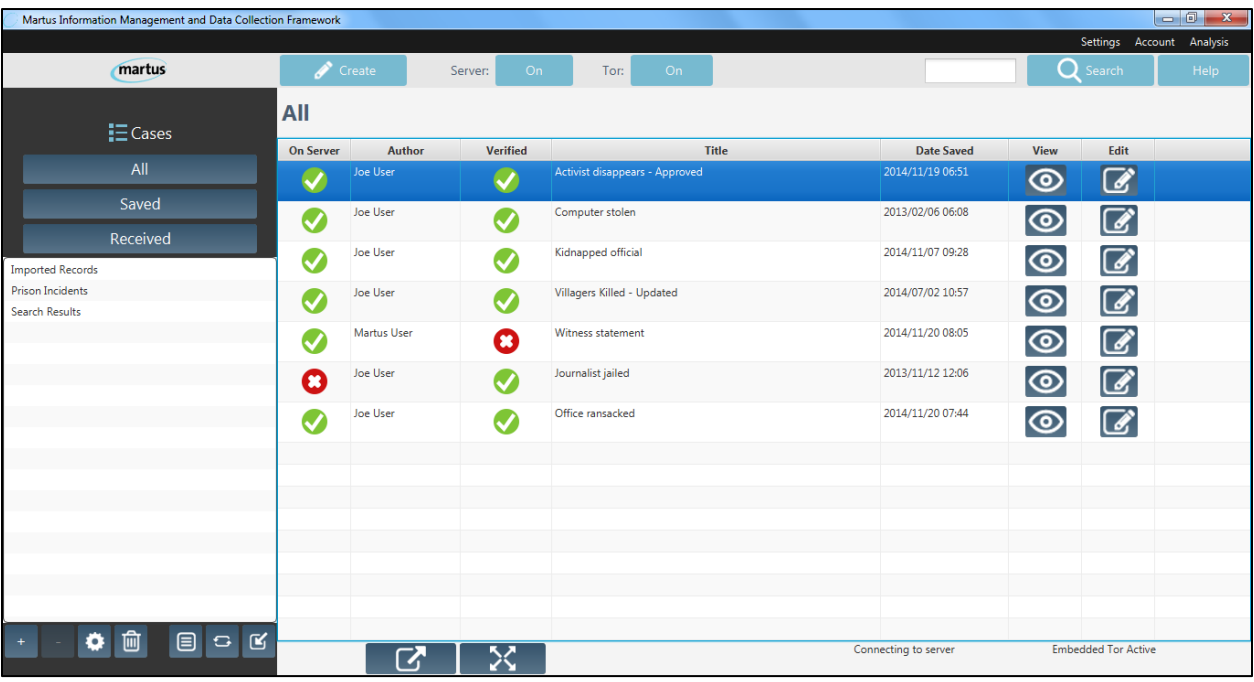

#### *The Main Taskbar*

- **Create** a record with the click of a button!
- Toggle your **Server** connection **On** and **Off**.
- Turn embedded **Tor** use **On** and **Off**.
- Perform a simple text **Search** across all of your records.
- Select **Help** for information about your Martus version and Martus documentation.

#### *The Record List Pane*

• Sort your records by multiple fields:

*On Server* (indicates whether or not the record has been saved to your configured server) *Author*

*Verified* (indicates whether the record was created by a contact that you have verified) *Title*

*Date Saved*

- **View**  $\bigcirc$  and **Edit**  $\bigcirc$  records at your convenience.
- **Delete**  $\overline{\boxtimes}$ , **Export**  $\overline{\boxtimes}$ , **Move**  $\overline{\boxtimes}$ , and **Copy**  $\overline{\odot}$  records.

#### *The Sidebar*

• Customize your Case labels (which function like folders) with the **Label Manager** and organize

records with the **Add**  $\begin{bmatrix} 1 \end{bmatrix}$  and **Delete**  $\begin{bmatrix} 1 \end{bmatrix}$  options.

- Manage deleted records in the **Trash**
- Use the **Template Manager ■** to upload, download and edit customized data entry templates.
- Upload and download records using the **Sync Manager**  $\overline{G}$
- **Import Records into Martus from your local device.**

### **Finding the record you need**

#### *Performing a Simple Search*

- The simple search allows you to search your records from the Martus main taskbar.
- 1. Input your search terms in the *Search* field of the Martus main taskbar.
- 2. Select **Search**. Your search results will be listed in the record list pane under the heading *Search Results*.

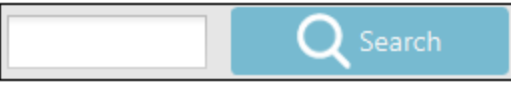

#### *Uploading, Downloading, and Deleting records*

The Martus **Sync Manager** allows you to upload and download records to/from the server as well as view where your records are located as well as which records are authored by you or your contacts.

- 1. Select the **Sync Manager** icon from the Martus sidebar.
- 2. Select the desired record.

*Note:* The **Sync Manager** may not appear immediately, depending on the speed of your Internet connection.

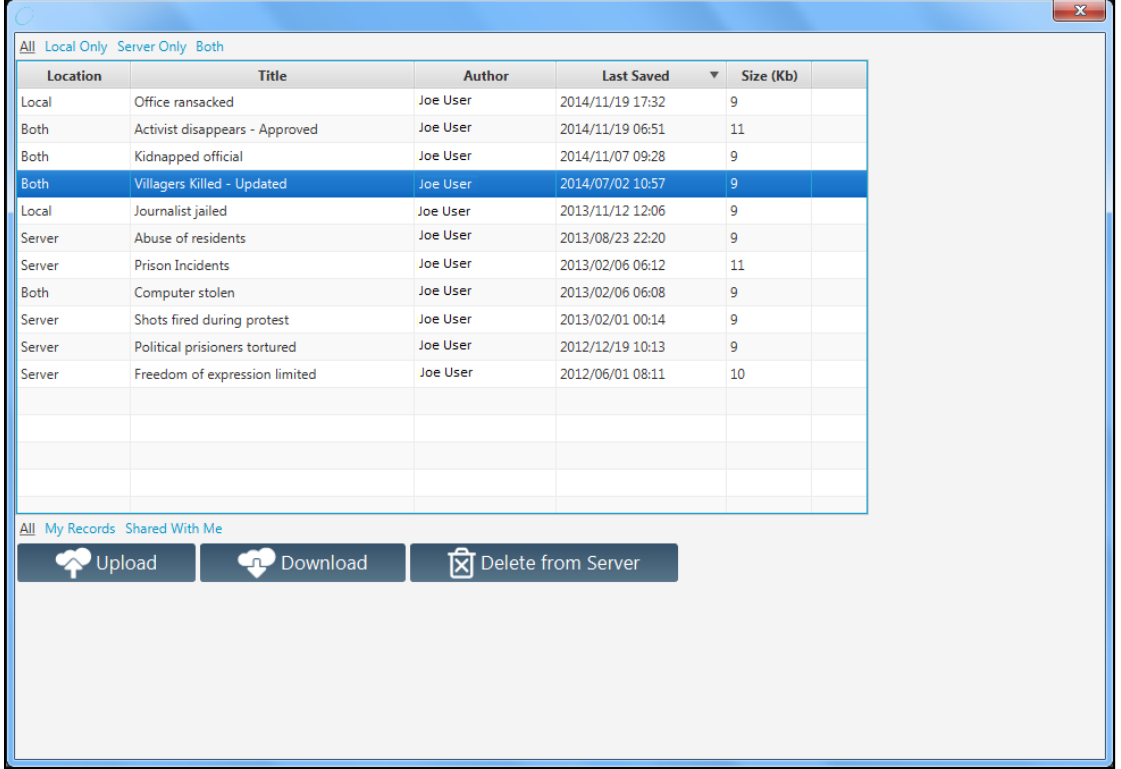

- 3. Select the records you would like to download.
- 4. Select **Upload** / **Download** / **Delete from Server**.